# **HELP SHEET**

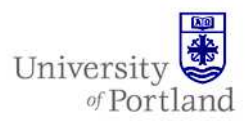

**Information Services – Technical Support** 

## **Help Sheet: Using Roxio Easy CD Creator**

### **What is Roxio?**

Roxio is CD burning software that allows you to copy files to CD. This help sheet will show you how to use Roxio to create a data CD.

### **Types of CDs**

There are two types of CD, both of which have a capacity of around 650 to 700mb. We recommend that you use CD-R discs. The main differences are:

#### *CD-R - Recordable, or write once, read many*

- CD-R discs can be read on a much wider variety of CD drives.
- It is safer to use a CD-R disc if you are planning to use the CD in other computers, e.g. to do presentations in classrooms or lecture theatres, or use the disc on a home computer.
- It will usually be quicker to write to a CD-R.
- The space can only be used once on these discs, although the contents can be added to over multiple sessions until the total space has been used.
- You cannot erase files from a CD-R disc.

#### *CD-RW - Rewriteable*

- CD-RW discs can be less reliable than CD-R's, so we'd advise against their use.
- The space on these discs can be re-used almost indefinitely, (around 1000 re-writes). However, you may not be able to read a CD-RW disc in a CD read-only drives, (it will say on the drive what it is). And you may only be able to use the disc in the **same** computer.
- CD-RW discs are more expensive than CD-Rs.

• You can erase files from a CD-RW disc, and reuse the space.

### **Burning Data CDs**

Roxio Easy CD Creator allows you to burn data and/or music CDs. Burning Data CDs is an effective way to archive old files and pictures and provides a simple solution to storing large files such as PowerPoint presentations or Photo Albums.

#### *To open Data CD Creator*:

1. Go to the Start menu  $\rightarrow$  Programs  $\rightarrow$ Multimedia  $\rightarrow$  Easy CD Creator and choose Projector Selector. The following window will appear:

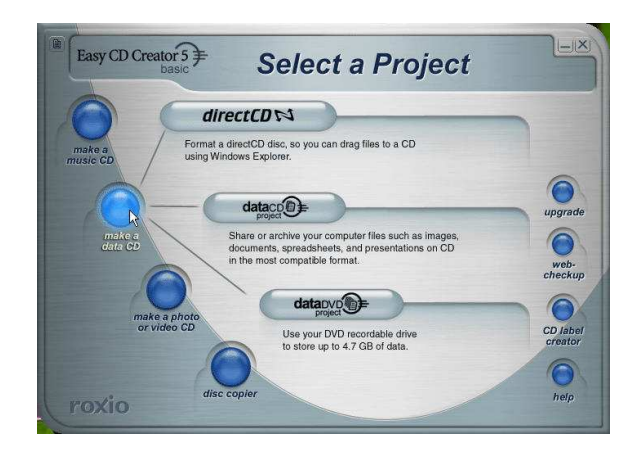

- 2. Move your mouse over **make a data CD**. Three options will appear to the right.
- 3. Choose the middle button, **dataCD project**, by clicking on the icon:

# **HELP SHEET**

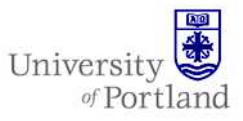

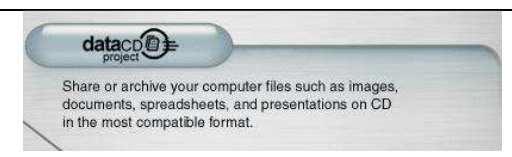

4. The Data CD Project window will open:

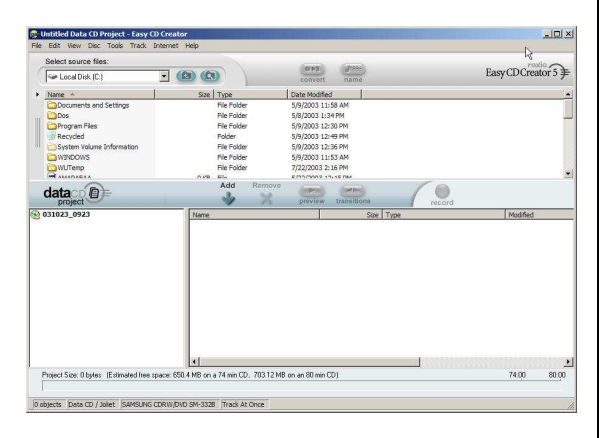

The top area of the window is where you find and choose the files and/or folders that you would like to burn. The bottom area shows the items that you have chosen to burn.

#### *To burn a Data CD:*

- 1. Insert a CD-R or CD-RW compact disc into the CD drive.
- 2. In the top area of the Data CD Project window locate the file you would like to burn onto a CD by using the pull-down menu.

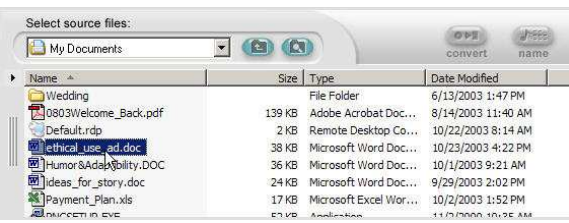

3. After you have highlighted the file or folder of your choice by clicking on it once, click Add

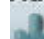

the button. The file or folder will now appear at the bottom of the window. If you would like to remove an item from the

# project list highlight the chosen item and

- click the **button**.
- 4. When you have selected all the files and/or folders that you would like to burn onto the

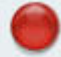

- CD, click the record button.
- 5. The Record CD Setup window will appear with options on how you would like to configure your settings.

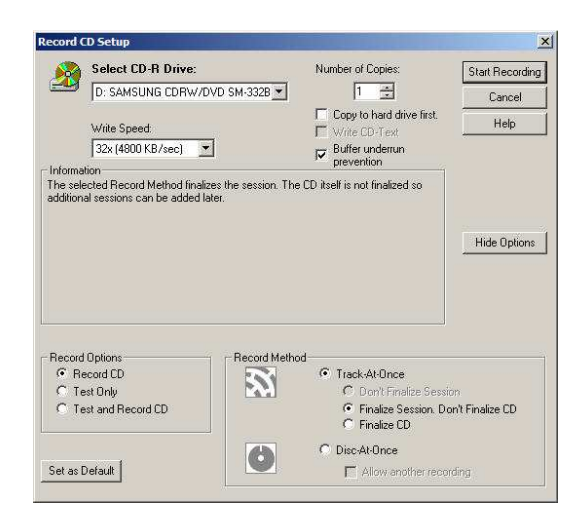

Generally you will want to keep your settings similar to those chosen above. If you do not see all of the options shown above, make sure that

you click on the **button** button to reveal the Record Options and Method areas.

- 6. Once you are satisfied with the settings, click Start Recording
- 7. A progress window will open to show you the status of your project:

# **HELP SHEET**

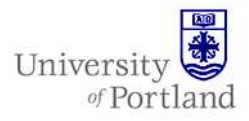

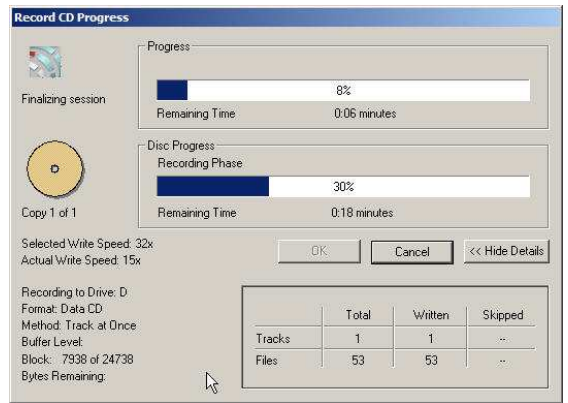

8. Once the CD is finished burning click

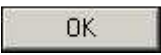

.

9. A window will appear asking if you would like to save the project to your local computer. In most cases you can click No.

## **End Help Sheet**